# e나라도움 회원가입 및 공모신청 방법 안내

### 1 사용자 환경 및 사용자등록

#### **1. 환경설정**

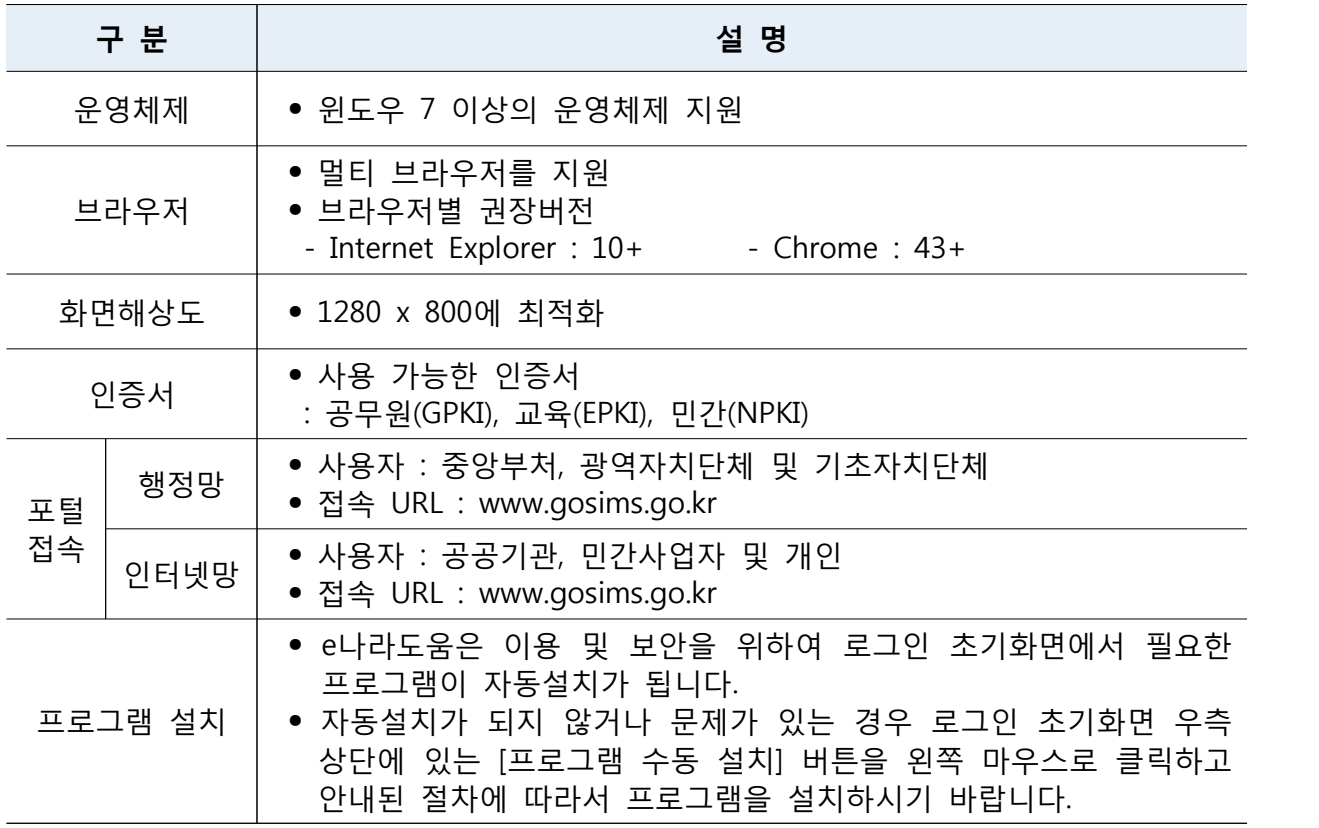

#### **2. 사용자등록**

㉮ e나라도움 사용자는 웹브라우저의 주소창에서 [www.gosims.go.kr을](http://www.gosims.go.kr��) 입력하여 e나라도움 홈페이지에 접속 후 우측 상단의 [회원가입] 메뉴를 클릭한다. - 로그인을 할 경우 우측 상단의 [로그인] 버튼을 클릭한다.

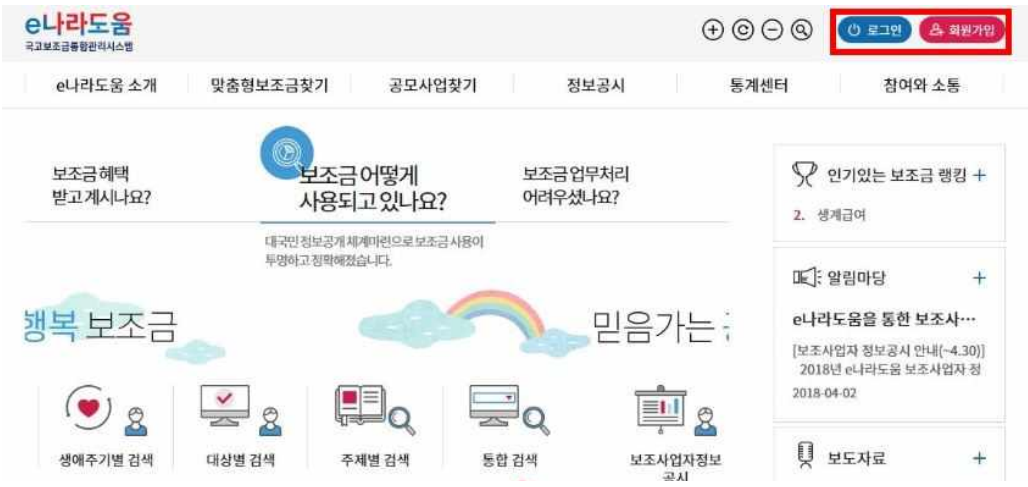

- ㉯ 사용자는 [통합설치프로그램다운로드] 버튼을 클릭하여 공인인증서 보안, 키보드 보안, 문서보안의 보안프로그램을 설치한다.
- 만약, [통합설치프로그램다운로드] 설치가 정상적으로 되지 않을 경우 각각의 보안 프로그램을 다운로드 받아 설치한다.

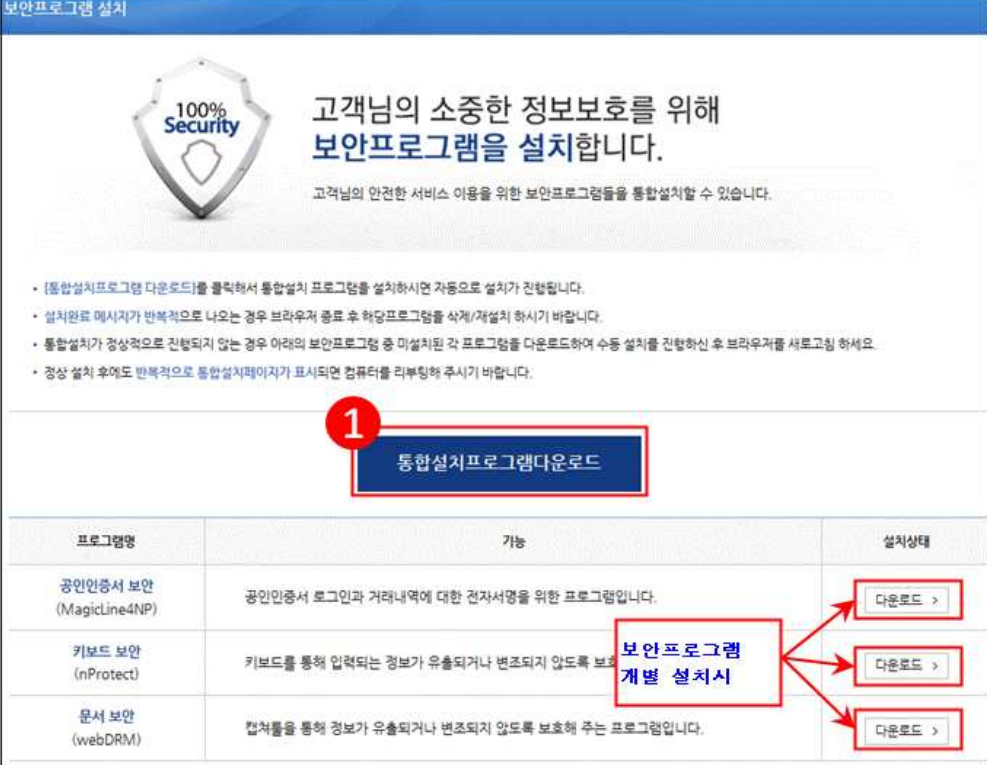

#### **[STEP1. 사용자동의]**

㉰ '개인정보 수집·이용 동의' 및 '개인정보의 제공에 관한동의' 모두 동의한 후 [다음] 버튼을 클릭하여 [본인인증] 탭으로 이동한다.

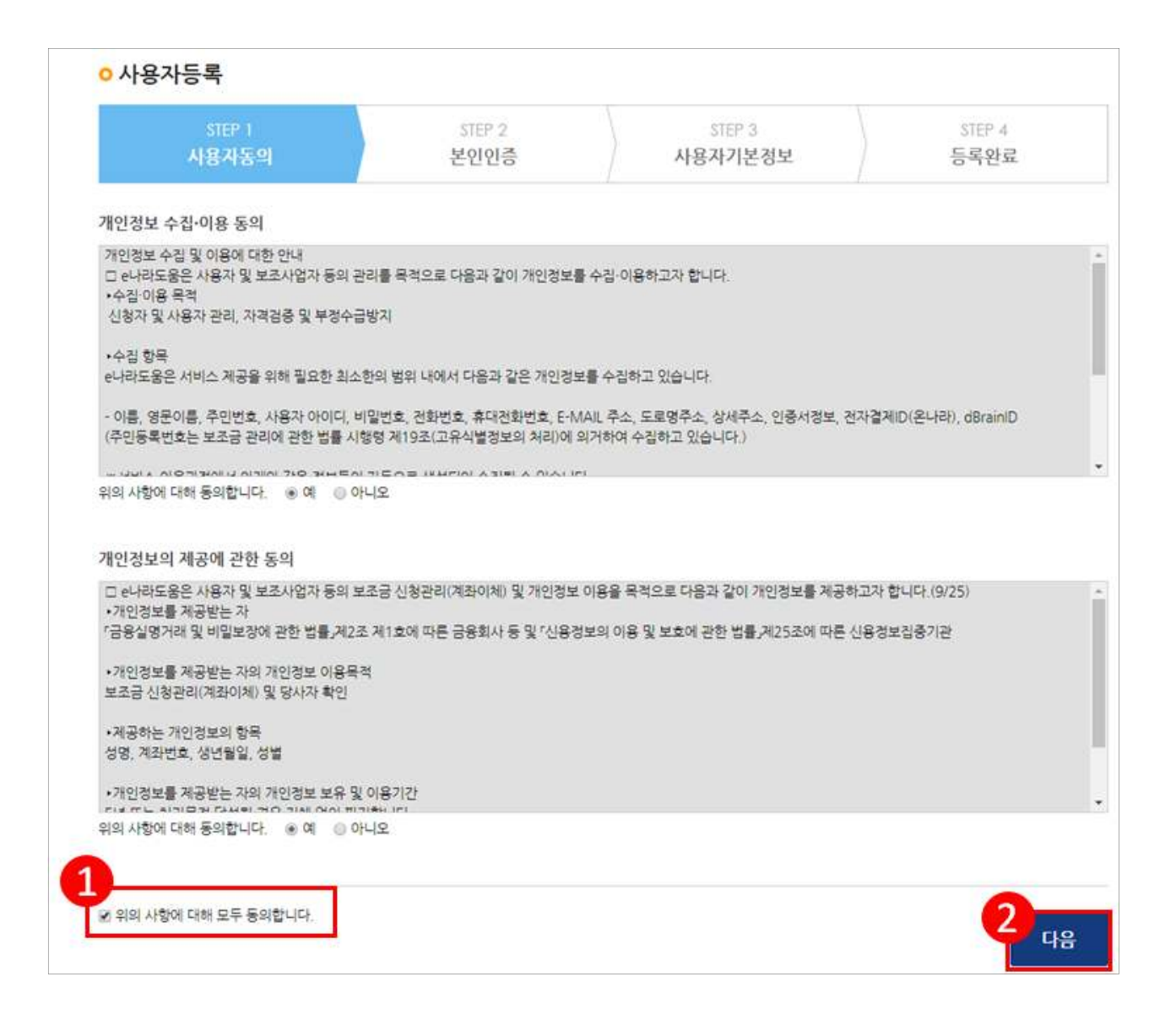

#### **[STEP2. 본인인증]**

- ㉱ 일반사용자는 **휴대폰인증, 공공아이핀 인증, 공인인증서 인증** 중에 하나의 인증방법을 선택하여 본인인증 후 [다음] 버튼을 클릭하여 [사용자기본정보] - 탭으로 이동한다.<br>- 휴대폰인증으로 본인인증을 한 개인 보조사업자의 경우 [공통관리》사용자권한》
	- 사용자등록관리》 사용자정보관리》사용자정보 탭] 입력란에 주민등록번호 및 공인 인증서를 필수로 추가 등록해야 한다.

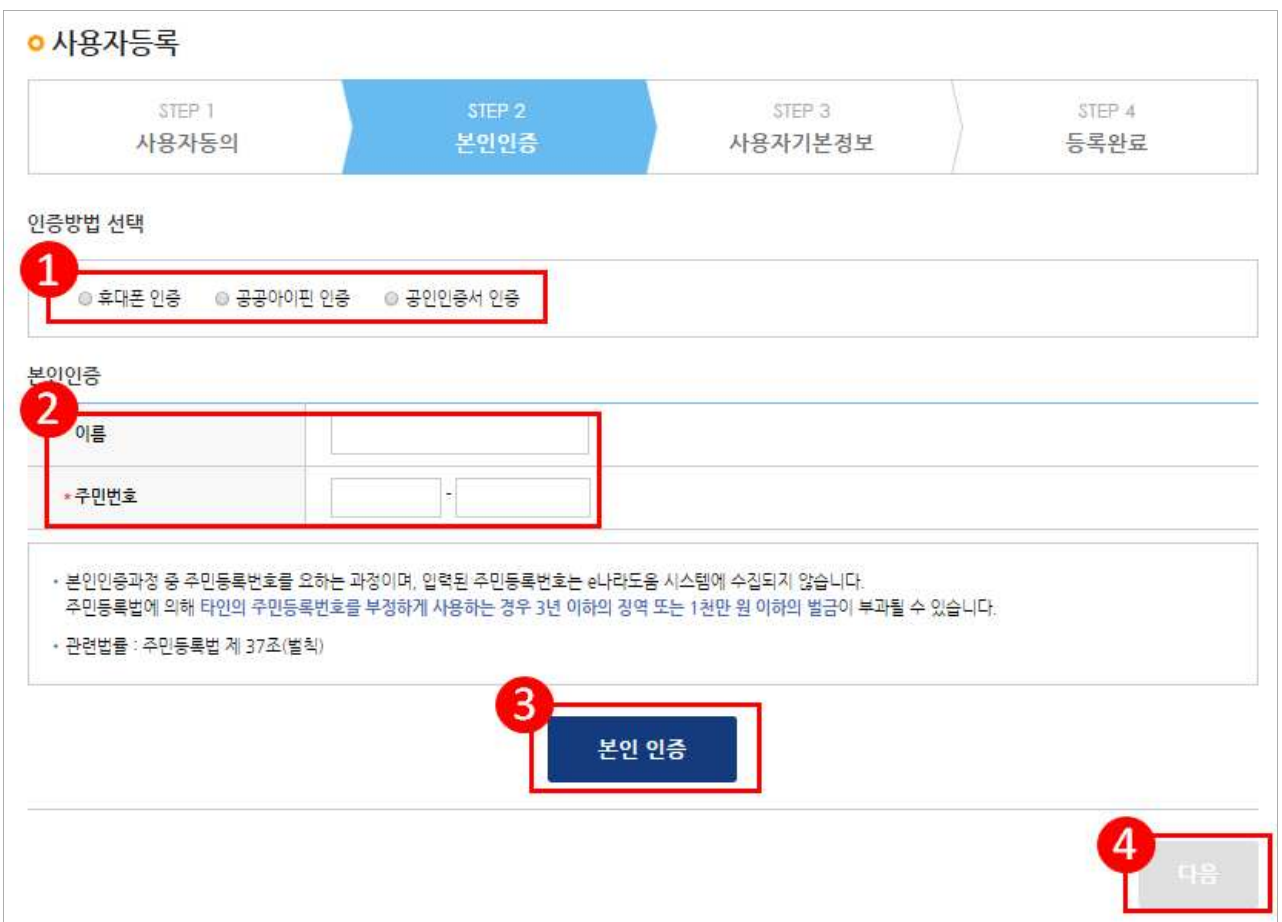

#### **[STEP3. 사용자기본정보]**

㉲ 사용자 정보등록 항목의 사용조직구분을 사용자의 기관유형에 맞게 선택한다. - 사용조직구분에서 '민간사업자(사업자등록증이 있는 경우)'를 선택한다.

- ㉳ 소속기관 및 소속부서(기관코드)를 선택하고 사용자아이디, 비밀번호 등 입력항목을 모두 입력하고 [다음] 버튼을 클릭하여 회원가입을 완료한다.
	- 만약, 소속기관이 조회되지 않는 경우 소속기관 정보등록을 생략하고 [다음]버튼을 클릭한다. 그리고 회원가입 완료 후 로그인하여 **[공통관리》사용자권한》사용자등록 관리》사용자정보관리》조직 탭]**으로 이동해서 소속기관을 등록한다.

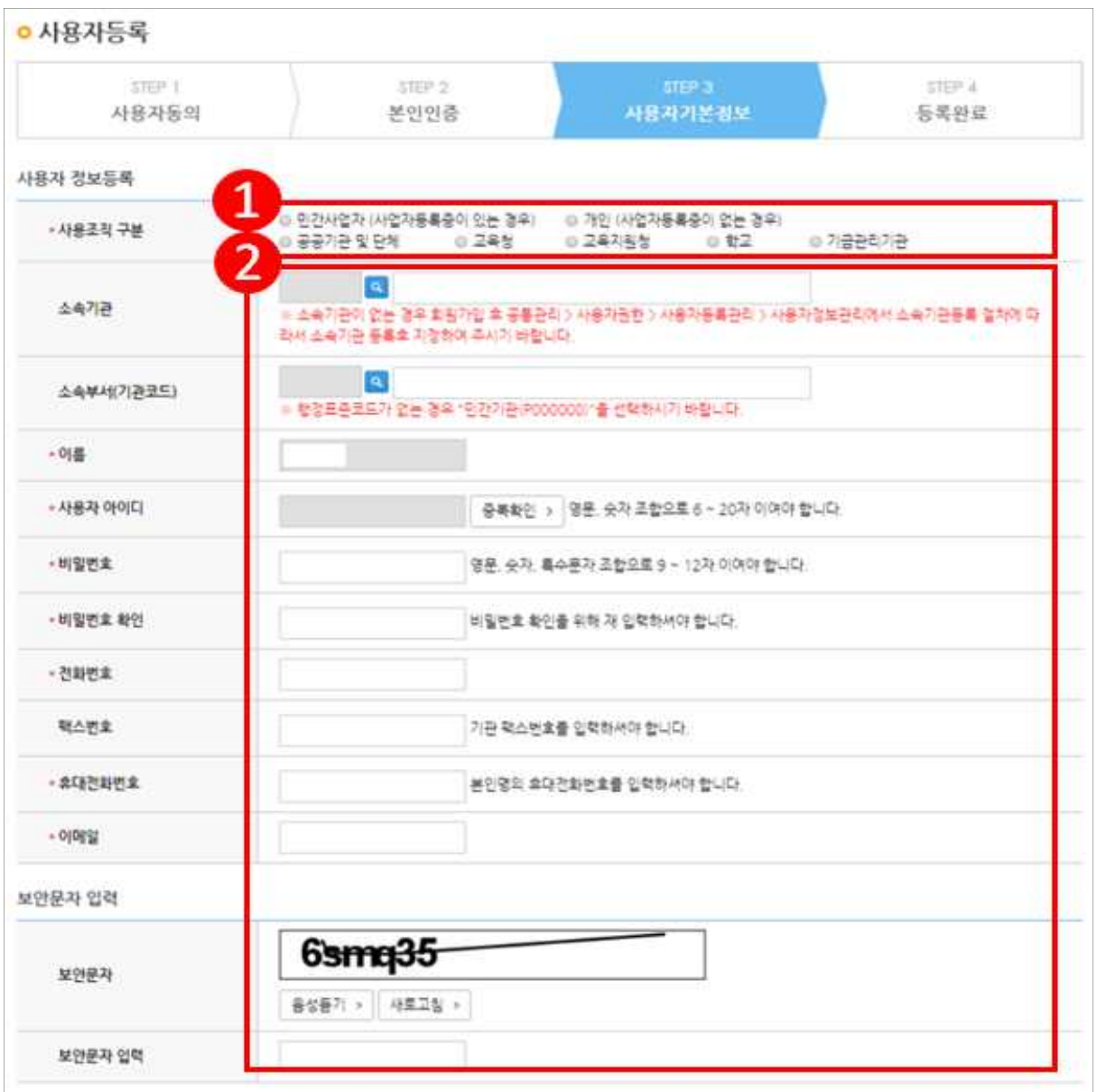

#### **[STEP4. 등록완료]**

㉴ 사용자등록이 완료되면 로그인한다.

- 기관정보등록을 생략한 보조사업자는 기관정보등록을 완료해야 한다.

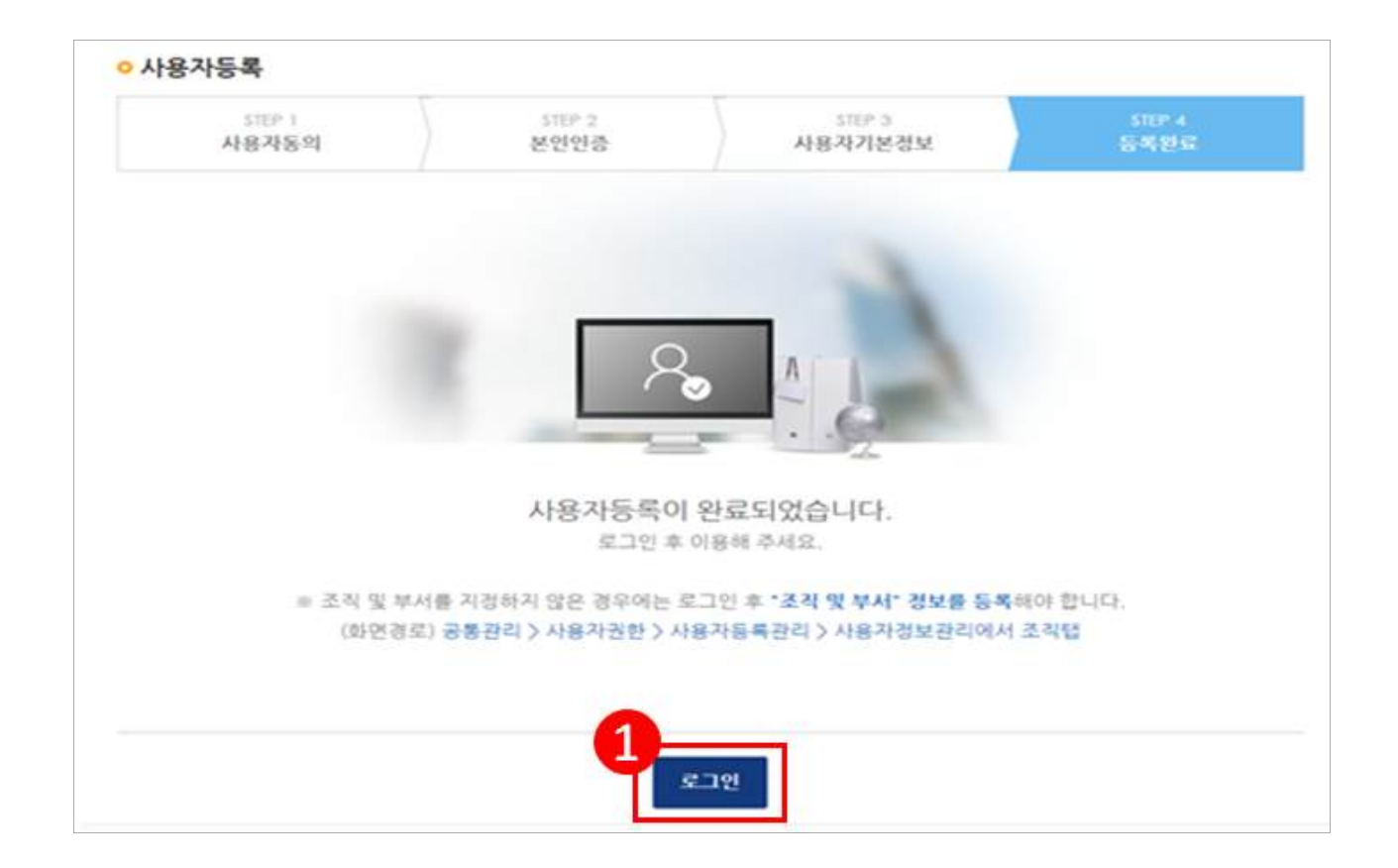

## 2 공모신청 방법(예치형)

#### **1. 공모신청**

경로 : **사업수행관리》신청관리》사업신청관리》공모현황**

㉮ e나라도움에 등록된 공모사업을 조회한 후, 공모목록 항목의 공모사업을 선택하고 [신청서 작성] 버튼을 클릭하여 [사업신청서 작성] 화면으로 이동한다.

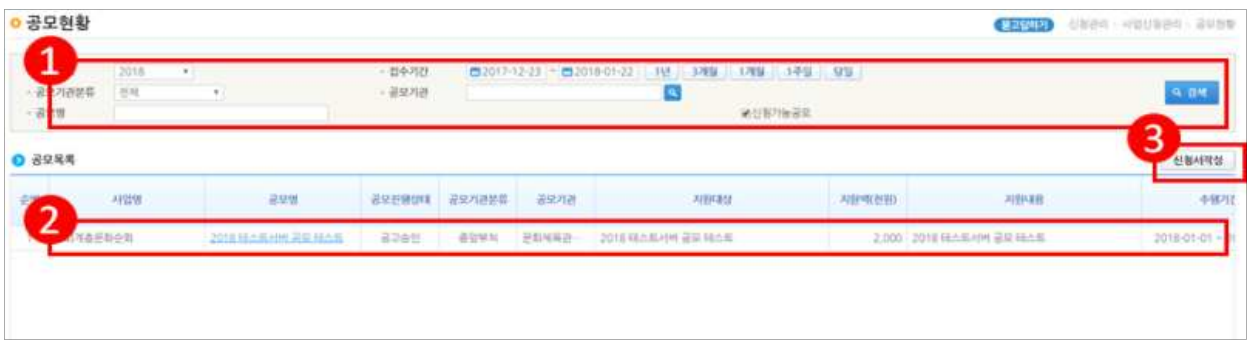

#### **[사업기본정보 탭]**

㉯ 사업정보 항목에서 '사업명'을 입력한다. **※ 사업명은 신청 프로젝트명 기재**

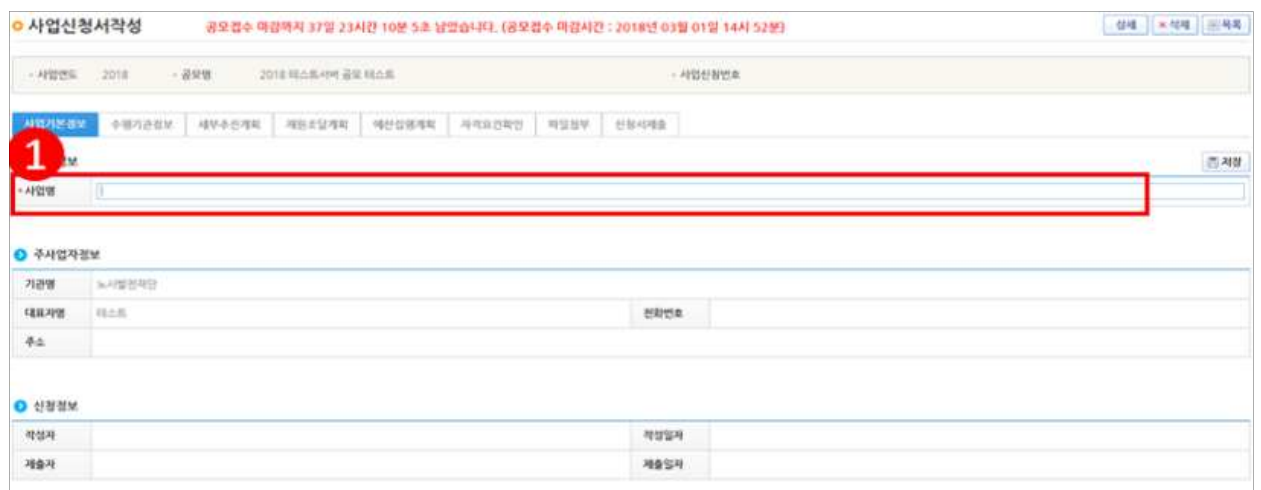

㉰ 사업정보를 입력하고, [저장] 버튼을 클릭한 후 [수행기관정보] 탭으로 이동한다.  **※ 보조사업유형은 반드시 '예치형' 선택**

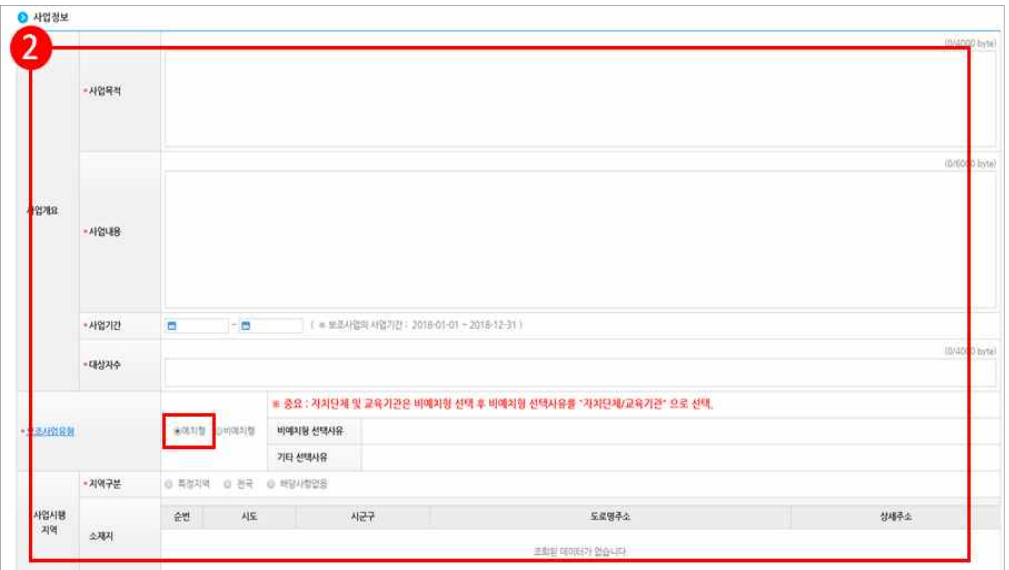

#### **[수행기관정보 탭]**

**※ 공모간소화 기능이 적용되었으므로 계좌정보는 선정된 이후 입력**

㉱ 보조사업자의 수행기관 정보를 수행기관정보내역 항목에 '사업수행주체'를 선택한다. '대표담당자'의 [돋보기] 버튼을 클릭하여 [담당자등록] 창을 띄운다.

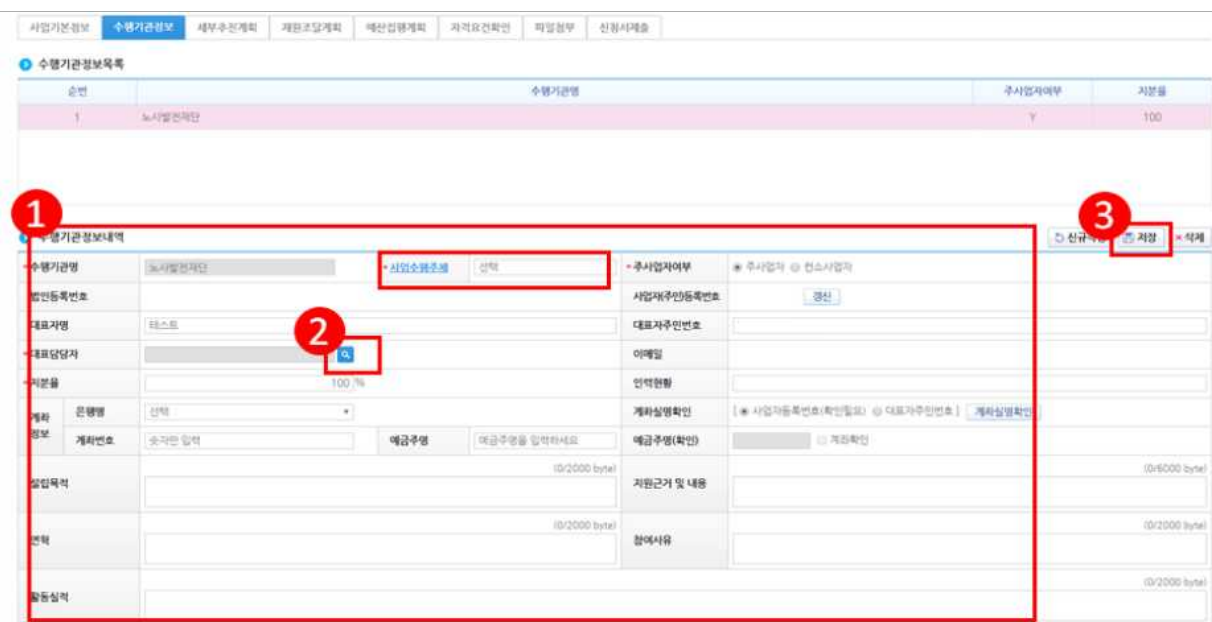

#### **[담당자등록(팝업창)]**

㉲ 담당자등록은 사업을 수행하는 보조사업담당자 모두 등록한다. [대표담당자]는 보조 사업담당자 중 대표1명을 지정하고 창을 닫은 후 [저장]하고 [세부추진계획] 탭으로 이동한다.

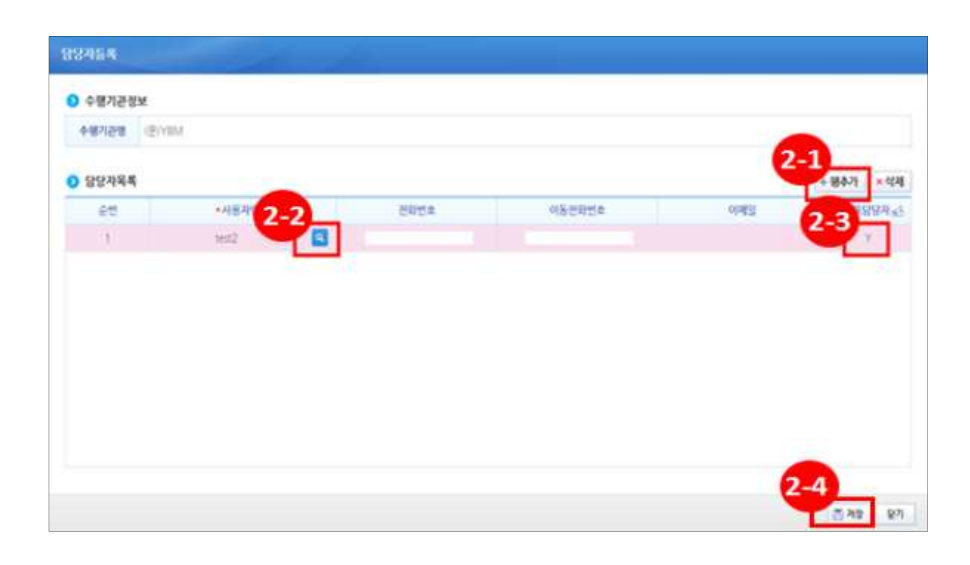

#### **[재원조달계획 탭]**

**※ 총 사업비(100%) = 국고보조금 90% + 자기부담금 10% 비율로 예산 편성 ※ 국고보조금 상한액(50,000,000원)을 고려하여 작성**

㉵ 재원별로 금액을 추가하고 [저장] 버튼을 클릭하고 [예산집행계획] 탭으로 이동한다.

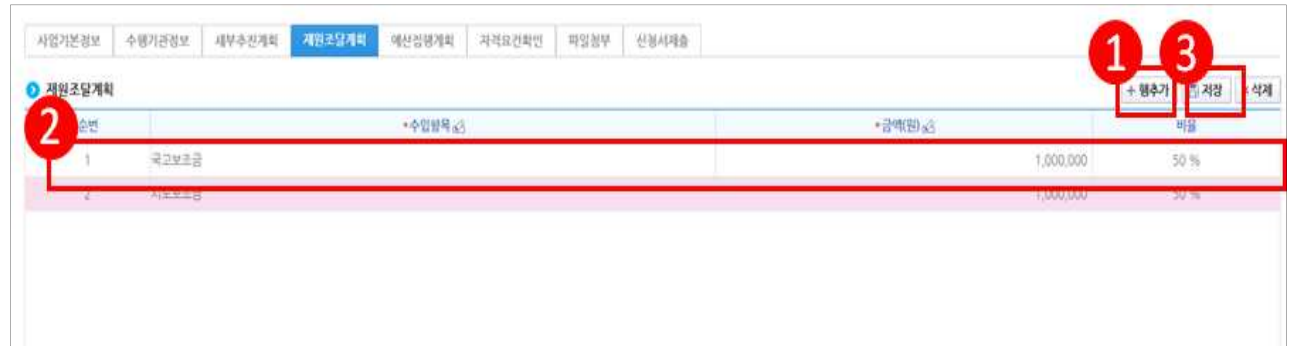

#### **[자격요건확인 탭]**

㉹ 보조사업자는 자격검증항목에 대해 **자격요건 항목의 확인여부를 'Y'로 변경**하고, [정보활용동의사항] 버튼을 클릭하여 '개인정보 처리방침 동의사항'을 전체 동의한 후 [저장] 버튼을 클릭하여 [파일첨부] 탭으로 이동한다.

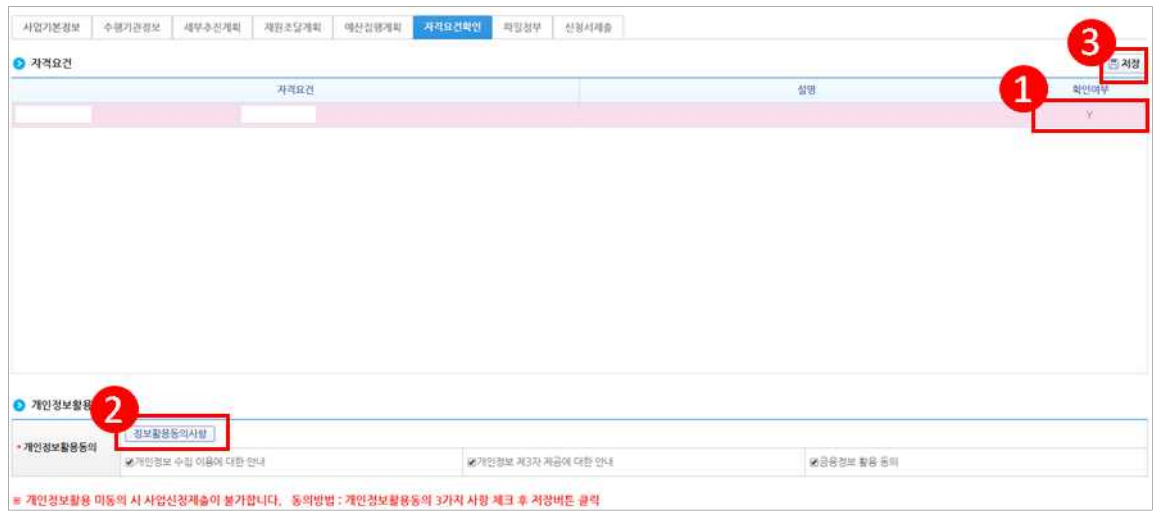

#### **[파일첨부 탭]**

- ㉺ 첨부할 파일이 있을 경우 [파일추가] 버튼을 클릭하여 파일을 첨부한다. 파일첨부가 안 될 경우 인터넷 익스플로러 버전을 확인하고 최신버전으로 업데이트한다.
- 

**※ 필수제출서류는 압축하지 않고 개별 첨부. 필수서류 누락 시 심의에 불이익이 있을 수 있음**

- **파일명 : 1. 예술기획사 지원사업 공모 신청서\_신청기업명.HWP**
	- **2. 법인등기부등본\_신청기업명.PDF**
	- **3. 사업자등록증\_신청기업명.JPG**
	- **4. 17년 재무제표\_신청기업명PDF / 17년 수지계산서\_신청기업명.xlsx**

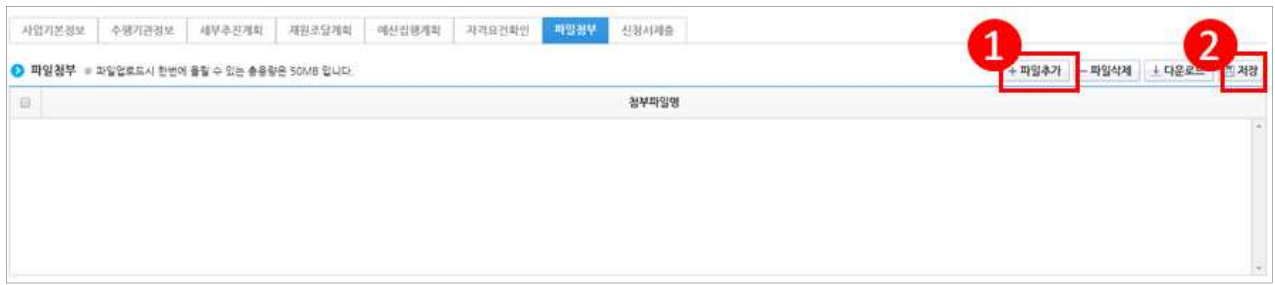

#### **[신청서제출 탭]**

### ㉻ 최종 신청서 제출은 [작성현황] 탭에서 '미작성' 내용이 없는지 확인 한 후 [신청서제출] 버튼을 클릭하여 제출한다.

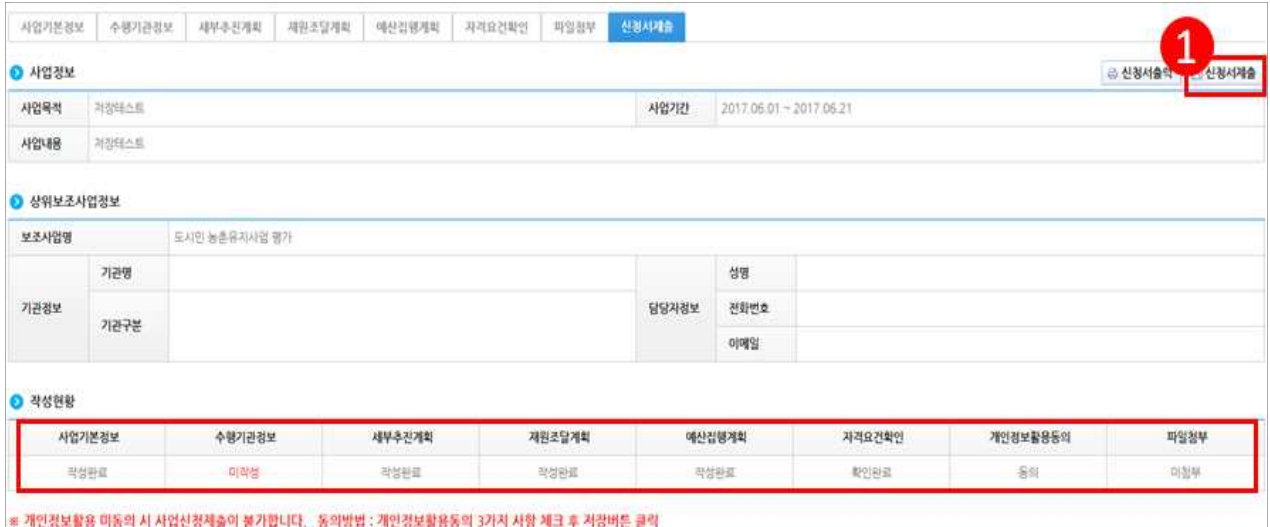